# **SATEC TECHNOLOGY TIPS Installing Software**

Most software packages come with a setup icon that automatically installs all the files required to make that application run. If you are installing an application from a floppy disk or a zip drive, most of the times you will only see an icon called "**Setup**" or "**SetupWin**...". That is the icon you need to double click in order to initialize the installation of the software. If you are installing the application from a CD, you might find more files included along with the installation icon. Your best bet is to look for the icon that has a little computer called "**Setup**" or an icon with a little box called"**SetupWin**..." .

There are two ways in which you can access the installation program. One way is to open it directly from the CD or disk through "**My Computer**". The second way is to click on the "**Start"** button on the lower left-hand corner:

#### *Through "My Computer":*

- 1. Double click on *My Computer*
- 2. Double click on the icon for the disk from which you are installing, that is, **A** for floppy drive, **D** for CD drive, or **E** for zip drive. (**Note**: the CD drive and/or zip drive may have different letters assigned to them)
- 3. Double click on the setup Icon.
- 4. A window will pop-out asking if you want to install the program--click **Yes.**

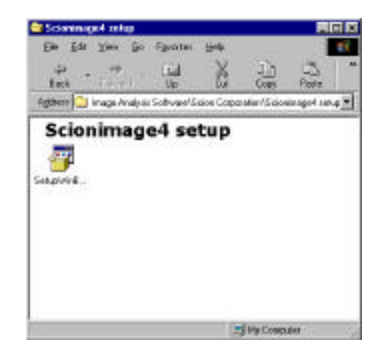

- 5. A window for the program will pop up. Click **Next** to continue.
- 6. A new window will pop up asking you to enter the user information. Complete it and click **Next.**
- 7. A window comes us indicating the destination target (where the information will be copied into your computer). For convenience, you may want to leave the default location shown and just click **Next**. If you choose to change the location, click on the *Browse* button and select an alternate destination.
- 8. A window indicating that it will start coping the files will pop up. Click **Next.**
- 9. The files will copy and eventually a window will come up indicating that the installation was successful. Click **Finish.**
- 10. Some applications may ask you to re-start your computer before you can use the program. If so, click **Yes**, and wait for the computer to restart.

# **SATEC TECHNOLOGY TIPS Installing Software**

#### *Through the "Start" Button:*

- 1. Click on the Start button located at the lower left hand corner. (Picture to the right.)
- 2. Select the third option from the bottom, "**Run**…"
- 3. The following window will pop asking you for the location of the installation file. Select the letter for the corresponding drive (A, D, E, or other) from which you will copy as indicated above.

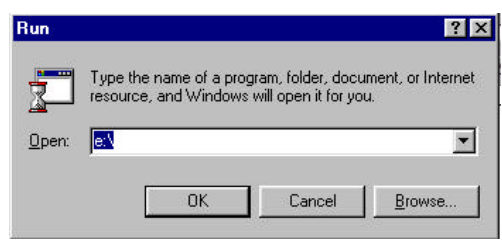

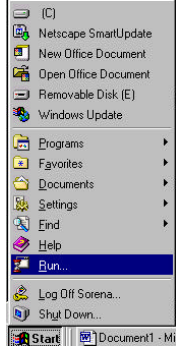

4. Click on the "**Browse…**" button to select the setup file from the drive, then look for the "**Setup"** icon and double click it to open the file. Proceed with the installation as in steps 4 – 10 above.

### **NOTE:**

If you are lucky, your computer will have a plug-and-play device on it so that when you put in some programs to install from a CD-ROM or a floppy disk, your computer will automatically be jumpstarted into the installation wizard. If so, just follow the above steps starting with number four of the directions under "My Computer".